1. Log in to Campus Information Services with your uNID and password:

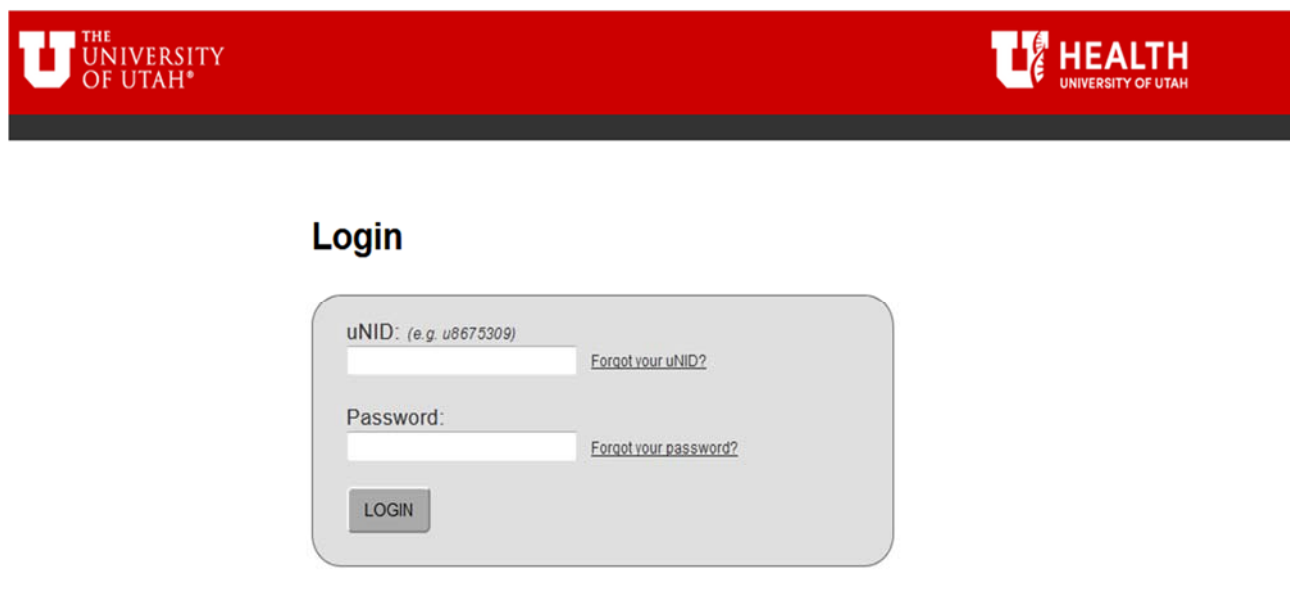

2. Click the Registration tile on your Student tab. Click the "Edit Class" link on the navigation bar

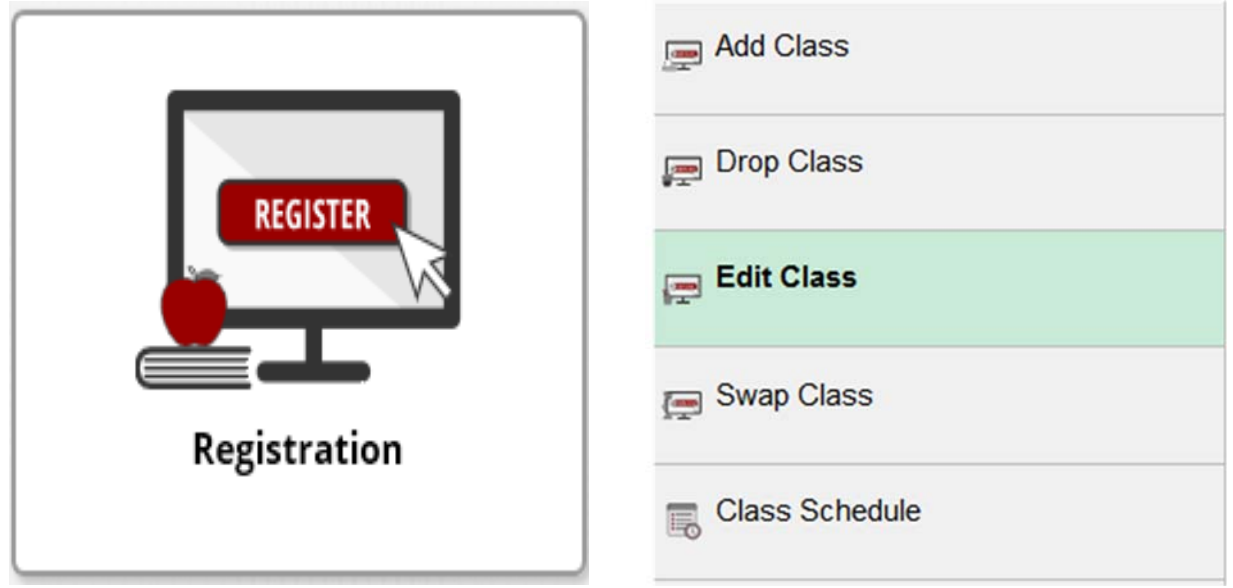

3. The "Edit Classes" page is displayed.

**NOTE**: If you are able to register for more than one term you will be provided the opportunity to select the appropriate term.

- Choose the course you wish to edit that is variable hours.
- Select the "Proceed to Step 2 of 3" button.

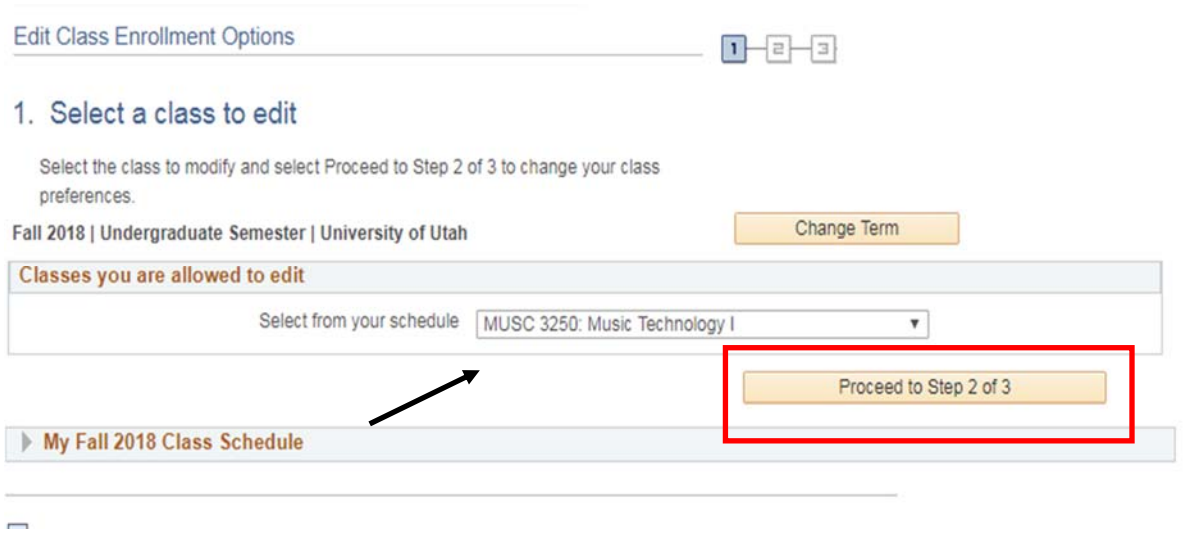

4. Select the amount of units by using the drop down box next to "Units." Click "Next".

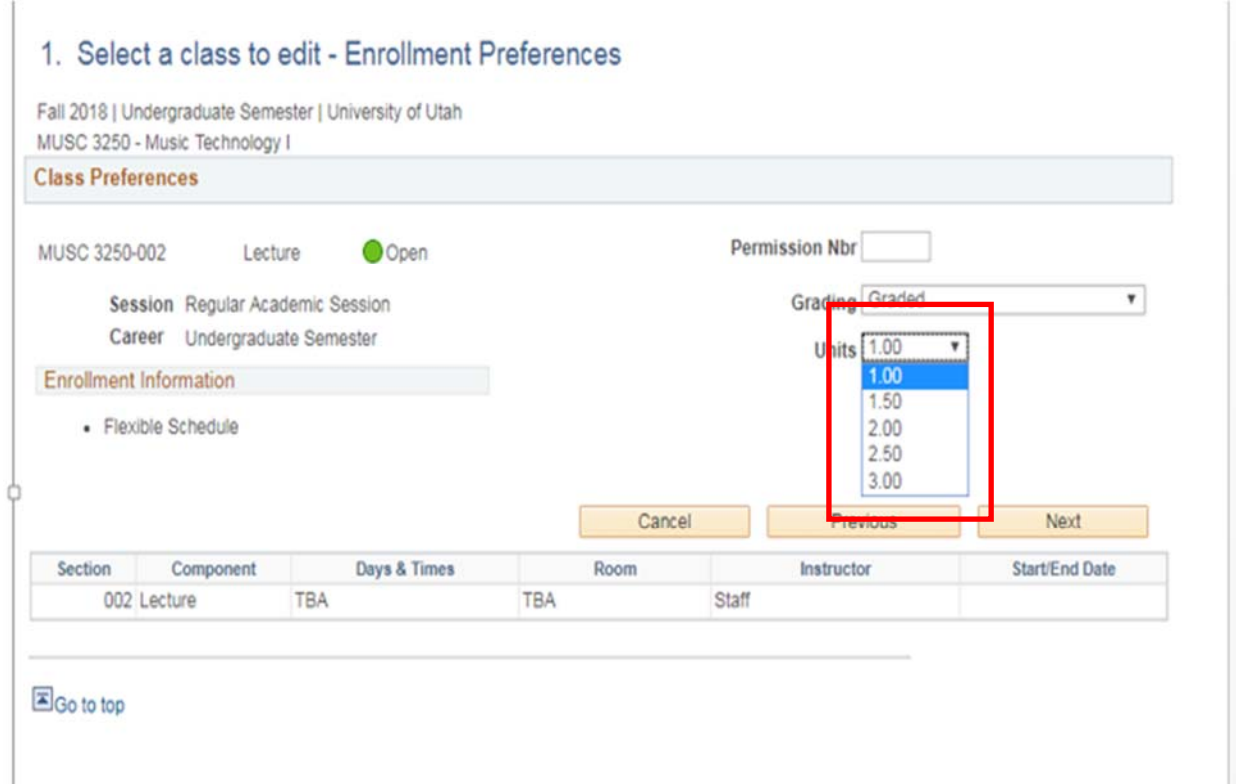

## 5. Select "Finish Editing" to confirm the change of credit hours from the old value to the new

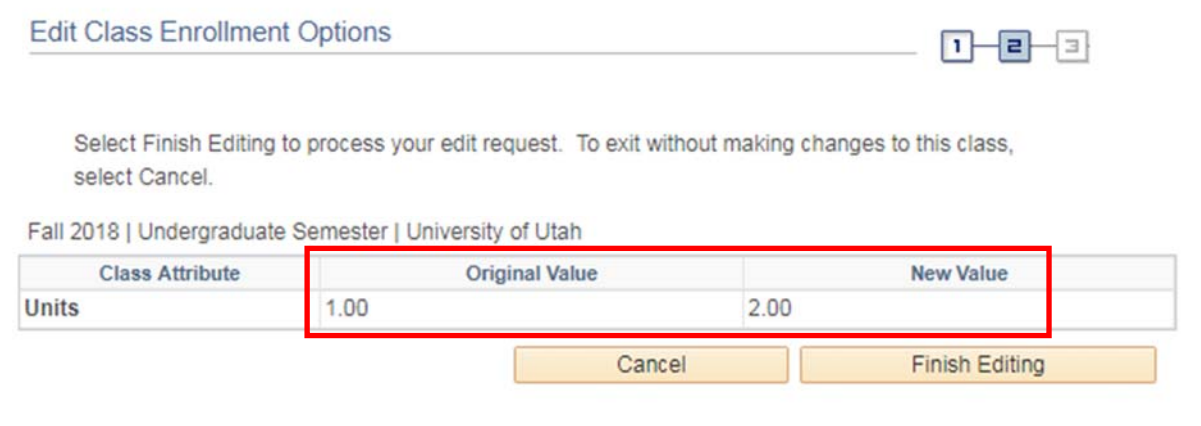

## 6. A green check will indicate the units (hours) were updated successfully. A red "X" for an error.

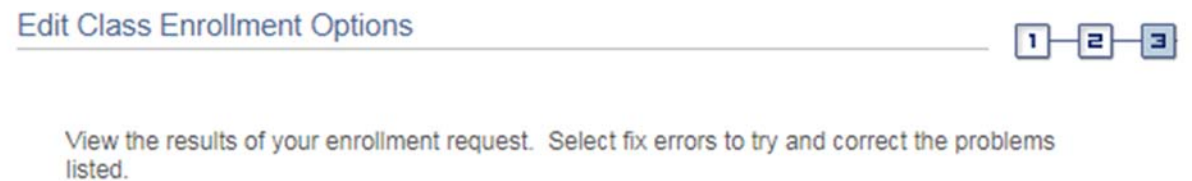

Fall 2018 | Undergraduate Semester | University of Utah

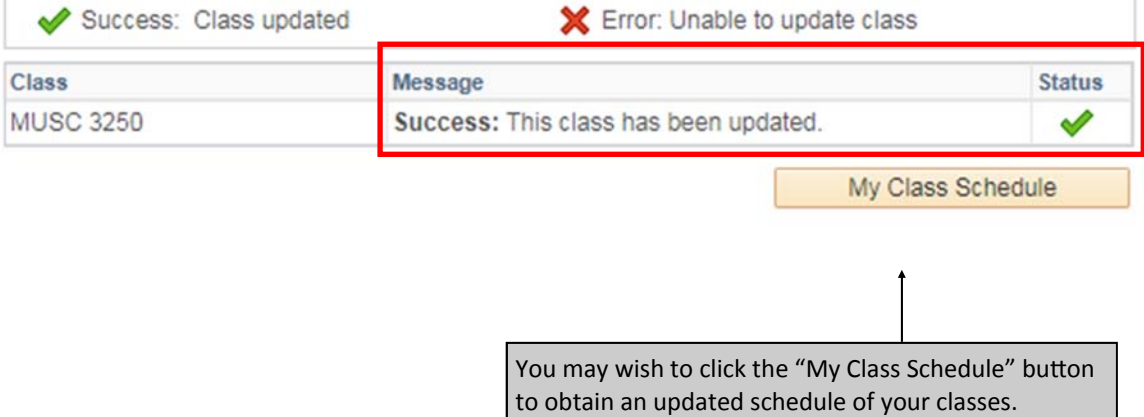